# GIS Scheduling Management System Manual

# **Contents**

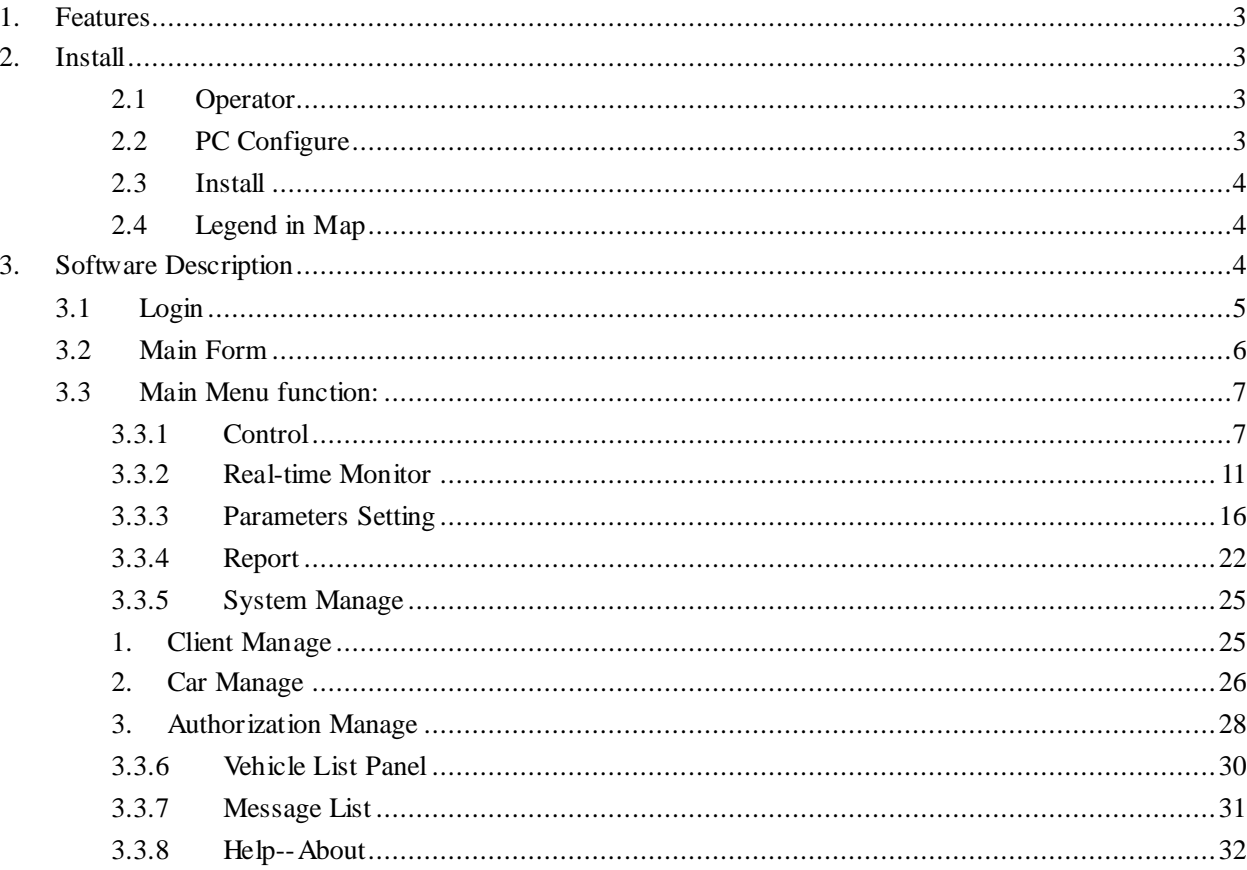

#### <span id="page-2-0"></span>**1. Features**

GIS scheduling management system software are a part of the GIS/GPRS system.

- 1.1、 Vehicle Information Registration & Management
- 1.2、 Custom Information Registration & Management
- 1.3、 Authorization Management
- 1.4、 Vehicle Real-time Monitor
- 1.5、 Vehicle Track
- 1.6、 Vehicle History Trace Playback
- 1.7、 Statistics & Print

It is mainly designed for system administrators.

#### <span id="page-2-1"></span>**2. Install**

#### <span id="page-2-2"></span>**2.1 Operator**

<span id="page-2-3"></span>This software used for administrators & super administrators.

# **2.2 PC Configure**

- PC Hardware
- $CPU: >1.8GHz$
- $RAM: >=1G$
- Hard disk:10M

Display: 800\*600

 $\triangleright$  Software:

Operating System: Window OS (XP, 2000, 2003, VISTA, Win7)

### <span id="page-3-0"></span>**2.3 Install**

Download Flash ActiveX from Adobe net-site and install it.

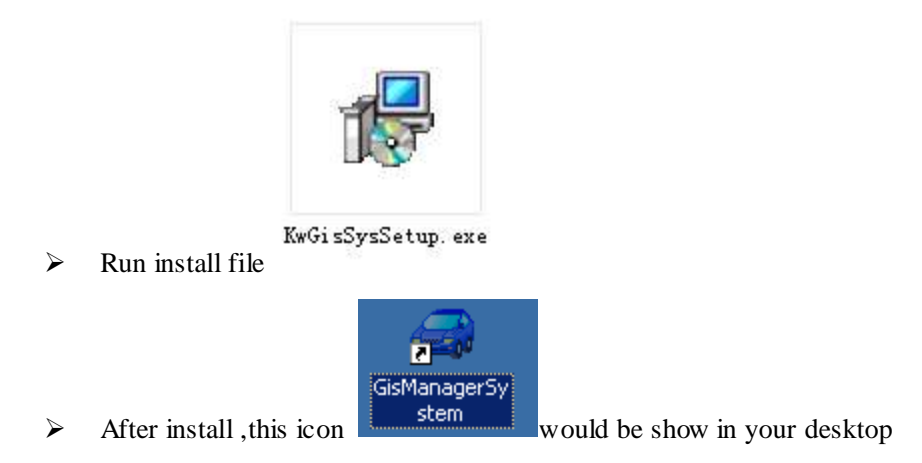

### <span id="page-3-1"></span>**2.4 Legend in Map**

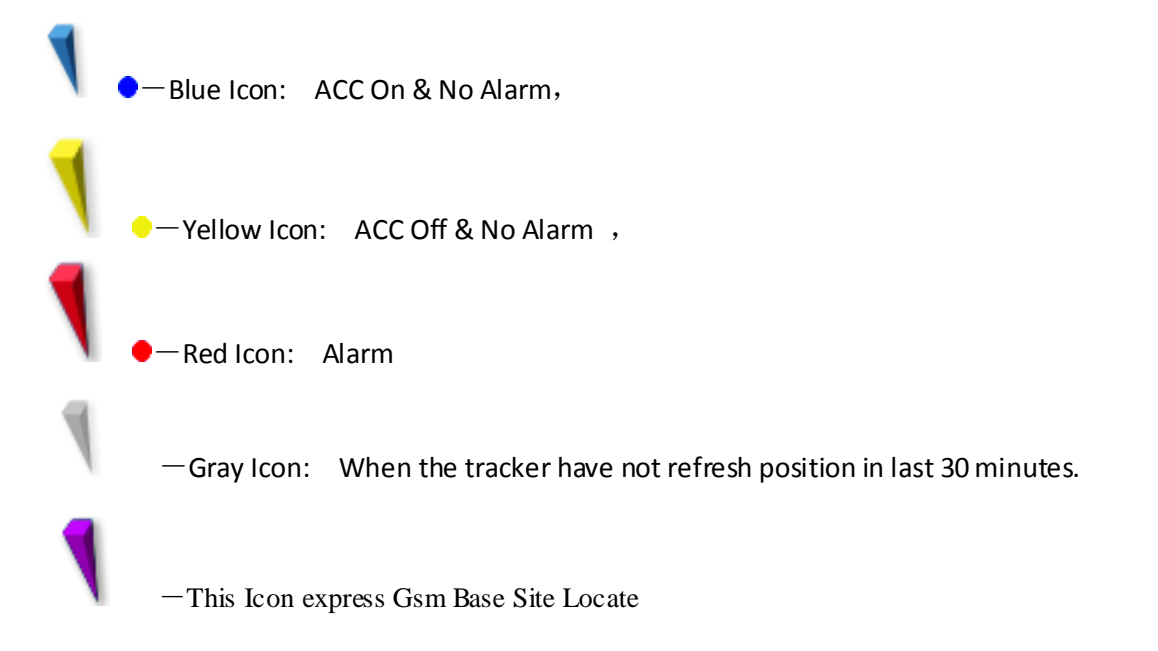

# <span id="page-3-2"></span>**3. Software Description**

Check the pc network before run the software. If network is not well, software would be work unwell. This software use google map

**If you want to add vehicle in this manage software system, you should do as this order:**

- **a.** Main Menu $\rightarrow$  System Manage $\rightarrow$  Client Manage: in this client form, add client information.
- **b.** Main Menu $\rightarrow$  System Manage $\rightarrow$  Car Manage: In this car form, add Vehicle information.
- **c. User level (user –login manage system)**

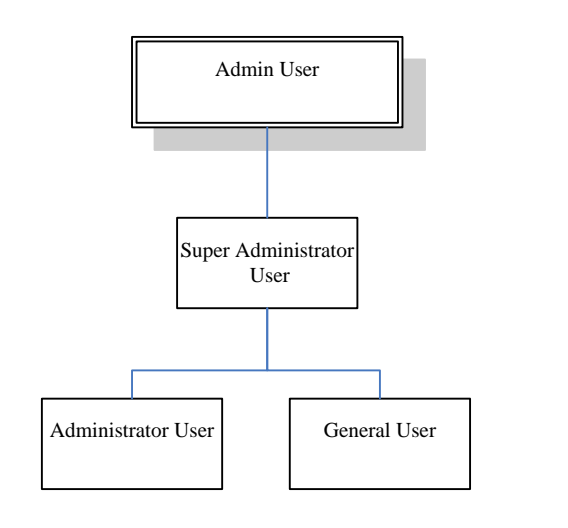

#### **d. Client and vehicle relation**

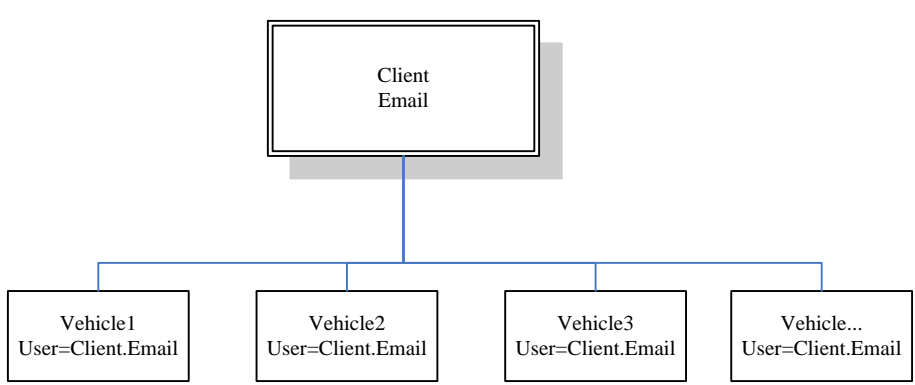

The client's Email & password: These uses to login GIS Web Application.

# <span id="page-4-0"></span>**3.1 Login**

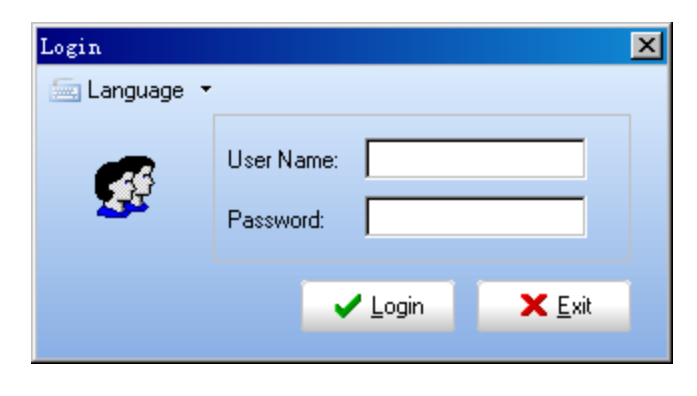

(Figure 1)

Enter assigned user name and password, click [Login] button, you can enter into the system, if a user

name or password is incorrect, it would be prompted failure message

Click [Modify Password] button in this form, it allow user to modify the password.

#### <span id="page-5-0"></span>**3.2 Main Form**

Main form include: Main Menu、System Toolbar 、Map Area、Vehicle List、Message and Status Bar,

Like as:

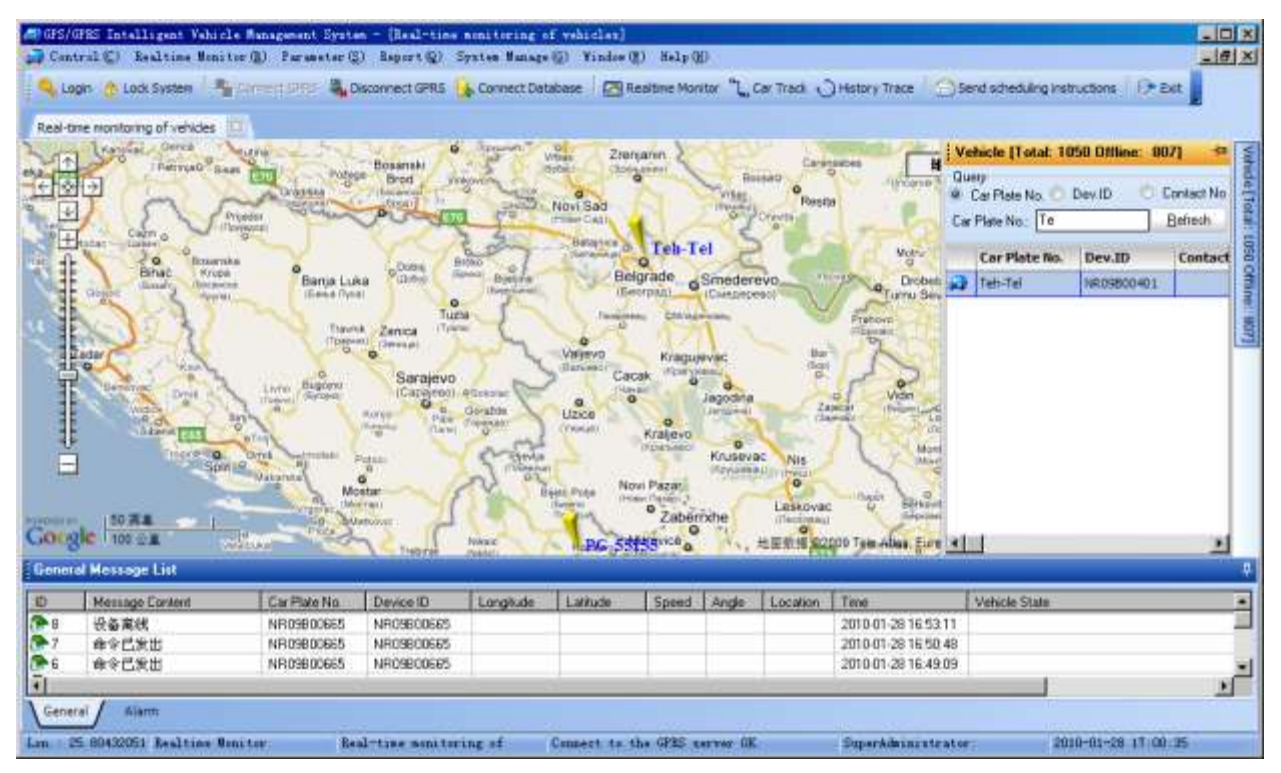

(Figure 2)

Main Menu

It include All operation in this system.

Control (C) Realtime Monitor (R) Parameter (S) Report (Q) System Manage (G) Window (M) Help (H)

(Figure 3)

#### > Tool Bar

C. Logn 18 Lod System | Ty Community S. Despread DRS: Co. Connect Database | Cheating Notar | Can Trade | Cheaters Views | Connect Database | Cheaters | UP Sat. | Print,

> Message List

Include: General Message List, Alarm Message List.

General Message List : Display send command information, and device response information.

Alarm Message List: Display device alarm information.

Message List box only display 100 line message, when above it , it would be auto scroll, and the last message display in the top.

 $\triangleright$  Status Bar

Lau. 25-34836789, Lat. 42-4359767 **Bealtine Miniter** Beal-time manitoring of Connect to the GRS perver OK SuperAdvinistrator 2010-01-28 17-12:03

(Figure 4)

From left to right: Longitude & Latitude、Current Operation、Database connection、network connection、 Operator、Date Time.

#### <span id="page-6-0"></span>**3.3 Main Menu function:**

#### <span id="page-6-1"></span>**3.3.1 Control**

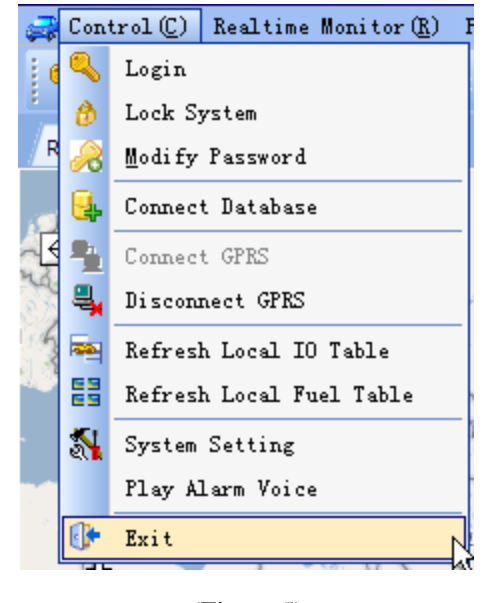

(Figure 5)

#### **1. Login**

Click this menu item ,user allow to re-login system with other username and password。

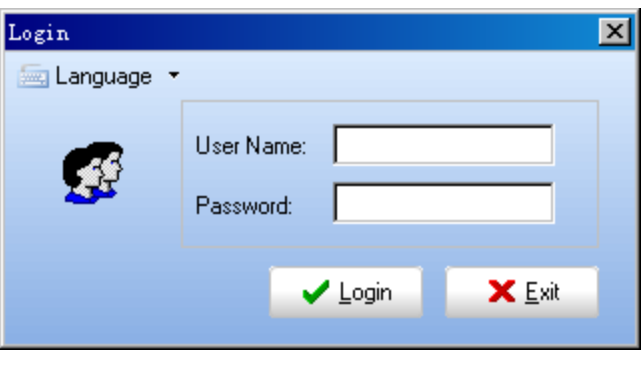

(Figure 6)

### **2. Modify Password**

If Click [Modify Password] button in this menu, user allow to modify user's password:

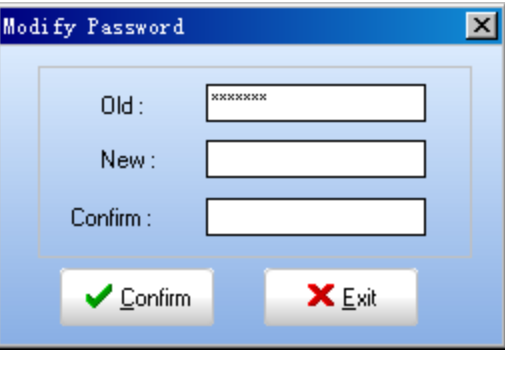

(Figure 7)

### **3. Lock**

Click this menu item, it show be pop this form:

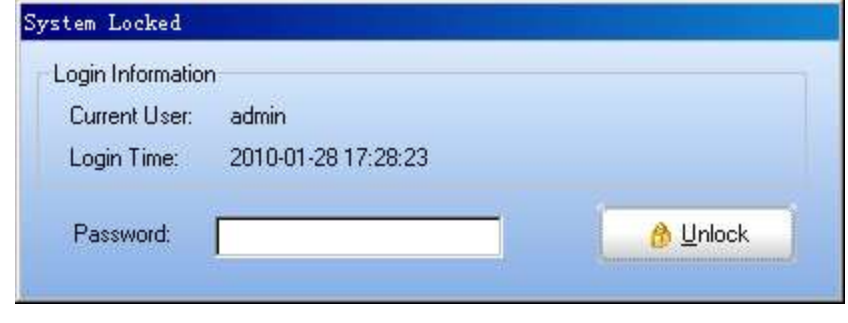

(Figure 8)

Now system has been locked, no longer operate. When you want to unlock, you need to enter the current user's password。

#### **4. Connect Database**

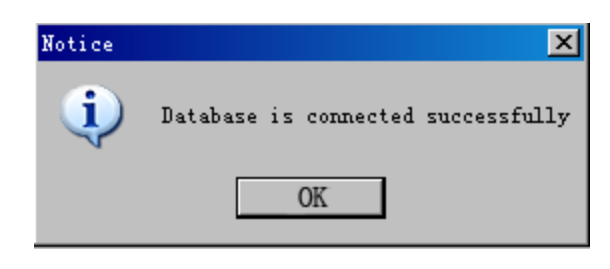

(Figure 9)

Click this menu item, the system will re-connect to the database, if success : the tips, such as (Figure 9), otherwise prompt the failure of the corresponding information, and the database will not be available.

### **5. Connect GPRS**

Click this menu item, it will connect to GPRS server, If Connect failure, the system could not send command to device.

#### **6. Disconnect GPRS**

Click this menu item to disconnect GPRS Server.

### **7. System Setting**

Click this menu item to set system information :

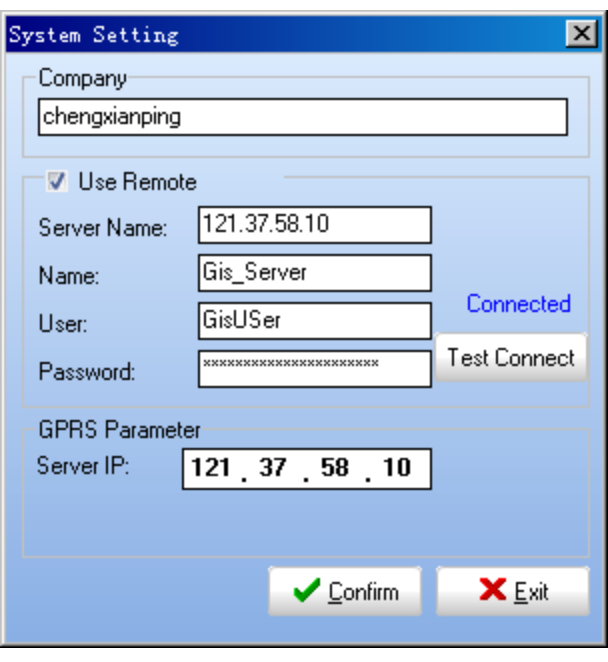

(Figure 10)

If change something ,you should click [Test Connect] to check database setting.

# **8. Refresh Local IO Table**

Click this menu-item to update the local IO table.

### **9. Refresh Local Fuel Table**

Click this menu-item to update the local Fuel table.

#### **10.Exit**

Click this menu item would stop system operation and close system。

# <span id="page-10-0"></span>**3.3.2 Real-time Monitor**

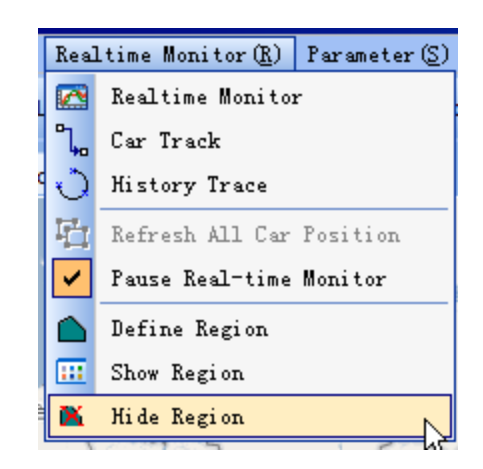

(Figure 11)

#### **1. Real-time Monitor**

Click this menu item to show real-time monitor form.

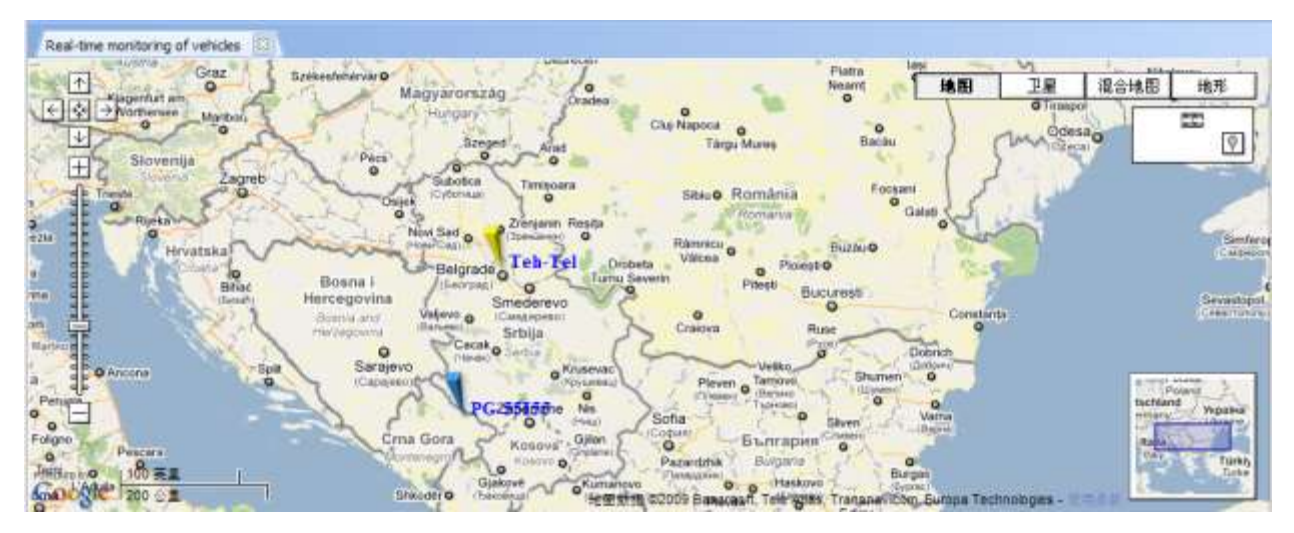

(Figure 12)

When the program running, this from is the default from.

Click in map, will be pop up a information form to show vehicle position information.

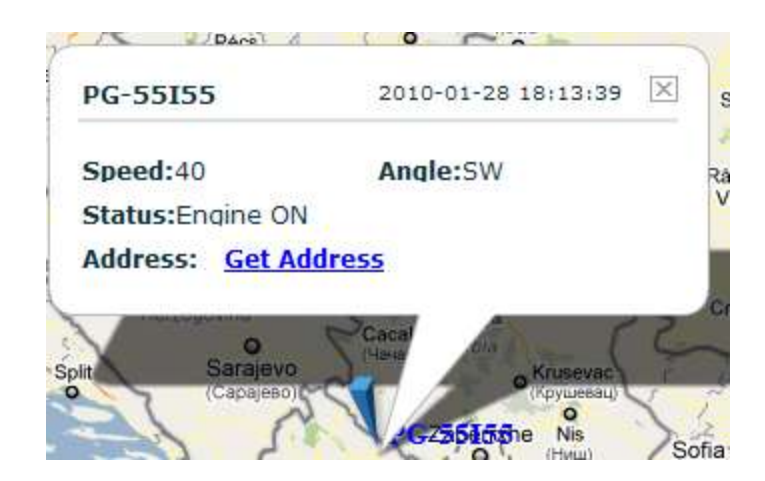

(Figure 13)

#### **2. Car Track**

Vehicle Tracking 83 Real-time monitoring of vehicles Vehicle history playback Standhouse  $\left(4\right)$  $\sqrt{ }$ Map Satellite Hybrid Terrain 日图日 Vehicle: 02DAF\_GER  $\frac{1}{\sqrt{2}}$ od C mm<br>uluu <sub>JSe Rd</sub>  $\triangledown$ 2009-12-29 12:13:29 Record Count: 500 02DAF\_GER 田 **Position List** Speed:0 Angle:East 500 V 2009-12-29 12:13:29 Status: Engine ON 499 2009-12-29 12:12:58 Address: Langton Rd, Newbridge, Co. Kildare,  $\overline{2}$ 498 2009-12-29 12:12:27 Ireland FIR The 497 2009-12-29 12:11:56 R445 496 2009-12-29 12:11:25 **POOKS** 495 2009-12-29 12:10:54 12-28 12:13:29 494 2009-12-29 12:10:23 493 2009-12-29 12:09:52 Newb 492 2009-12-29 12:09:21 R445 EVT! 491 2009-12-29 12:08:50 490 2009-12-29 12:08:19 500 ft WERED BY 489 2009-12-29 12:07:48 Google 100m Map data @2009 Tele Atlas - Terms of Use

Click this menu item to enter into car track form:

(Figure 14)

Select a vehicle in the left side, system would load the last 500 records. These records list in the left Grid. When User click the check box, it would be show the information in map.

- 1、 Select Vehicle in this Combo Box.
- 2、 Display record in this grid order by date time.

# **3. History Trace**

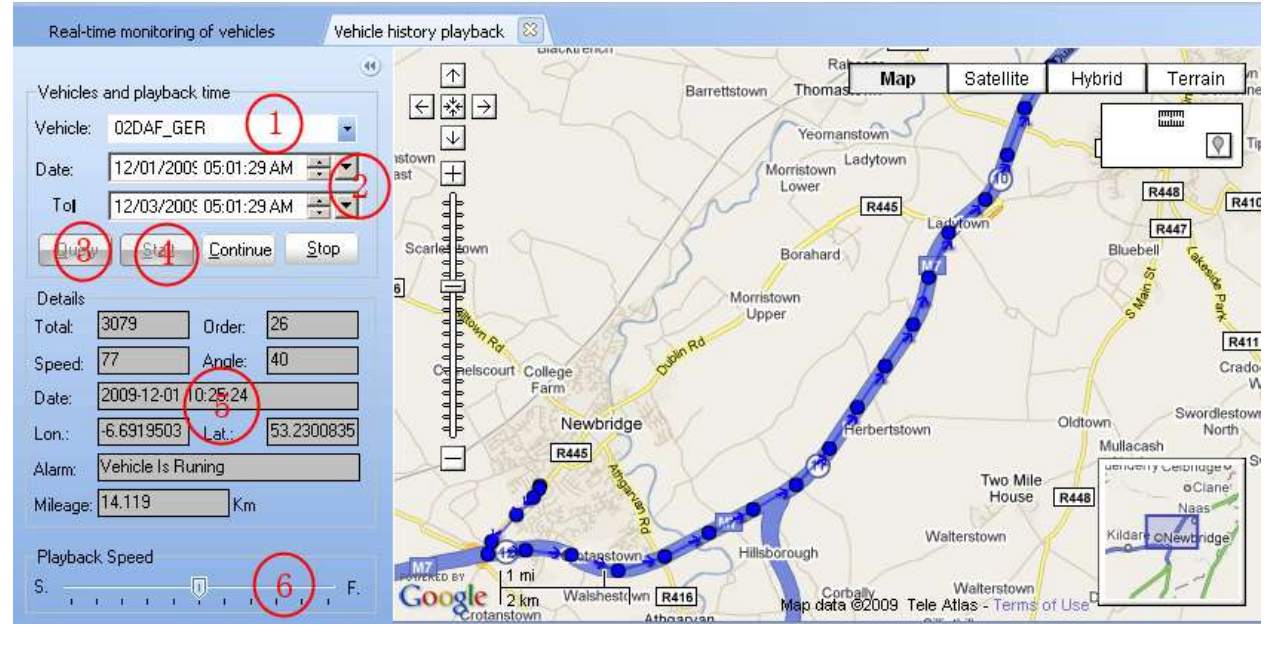

Click this menu item to show Vehic le History Trace Playback from:

(Figure 15)

#### In (Figure 15)

- 1、 Select Vehicle in this Combo Box
- 2、 Set Time Range—You want to playback
- 3、 Click [Query] button to Query. If there are some records, the [Start] button would be Enable to click.
- 4、 Click [Start] button to playback
- 5、 Display current record information: Longitude, Latitude, speed, Angle, Date time, Alarm, Mileage.
- 6、 Set playback speed rate. Left side—Slow, Right side---Fast

#### **4. Refresh All Car position**

This operation would refresh all vehicles latest position in the google map. If you did not open the vehicle real-time monitor form, this operation would be not execute.

#### **5. Pause Real-time Monitor**

This operation would pause real-time monitor form to refresh trackers position.

#### **6. Define Region**

2

1 After click the "Define Region", there is an icon will appear in the right of the map, as following:

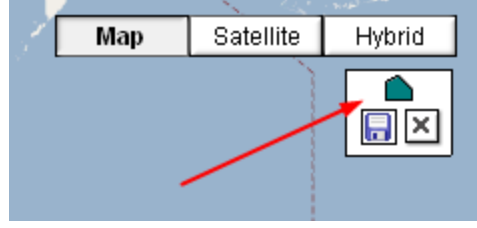

- $\overline{\mathbb{R}}$  > Click this button, the system will popup a save dialog box, if polygon region have been drawn on the map. If not, the dialog box will not popup.
- $\begin{array}{ccc} \hline \mathbf{X} & \mathbf{X} \end{array}$  Click the button, the setting of define region will be closed.
- 5 Click the right-hand button on the map, there is a red icon will appear on the map. You should see the following picture:

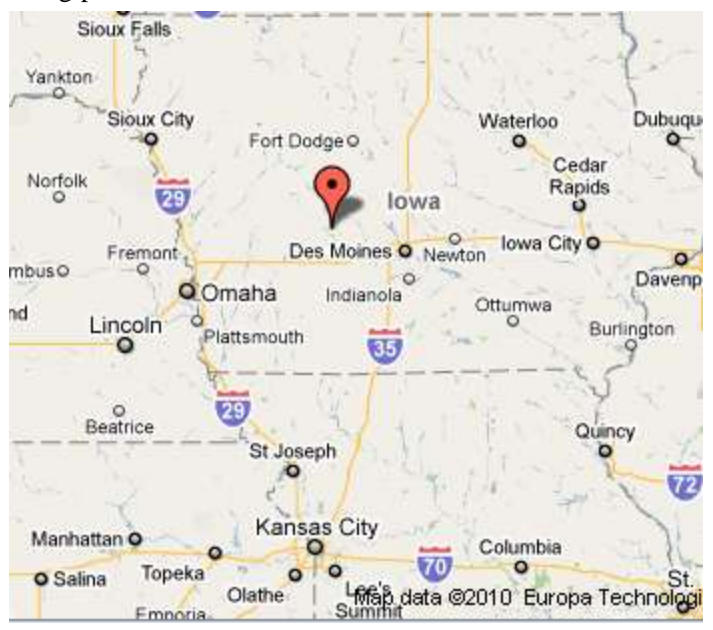

Click it again, and so on, there will be an icon appear on the map as following:

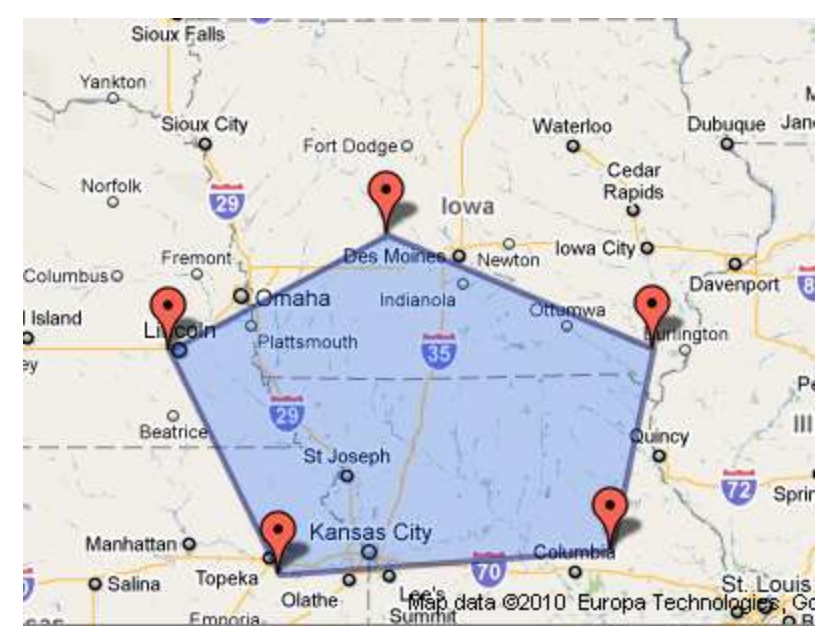

If the red icon place is not right, you can drag it to the right place.

#### **Save the polygon region**

Click this button  $\Box$  to save the region, the system will popup an interface as below:

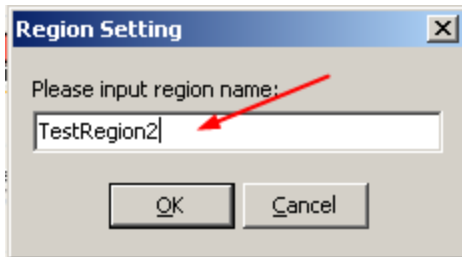

Please enter the name of the region in the editor box, like "TestRegion2" , then the setting of trigger alarm region was done.

### **7. Show Region**

Click this menu-item , the software would show the defined-region in the map.

#### **8. Hide Region**

Click this menu-item ,the software would hide the defined-region in the map.

### <span id="page-15-0"></span>**3.3.3 Parameters Setting**

|                              | $\texttt{Parameter(S)}$ | Report (Q) System Manage |  |  |  |  |  |  |
|------------------------------|-------------------------|--------------------------|--|--|--|--|--|--|
| Send scheduling instructions |                         |                          |  |  |  |  |  |  |
| GPS Allocate                 |                         |                          |  |  |  |  |  |  |
|                              | Set Region Alarm        |                          |  |  |  |  |  |  |
|                              |                         |                          |  |  |  |  |  |  |

(Figure 16)

#### **1. Send Scheduling Instructions**

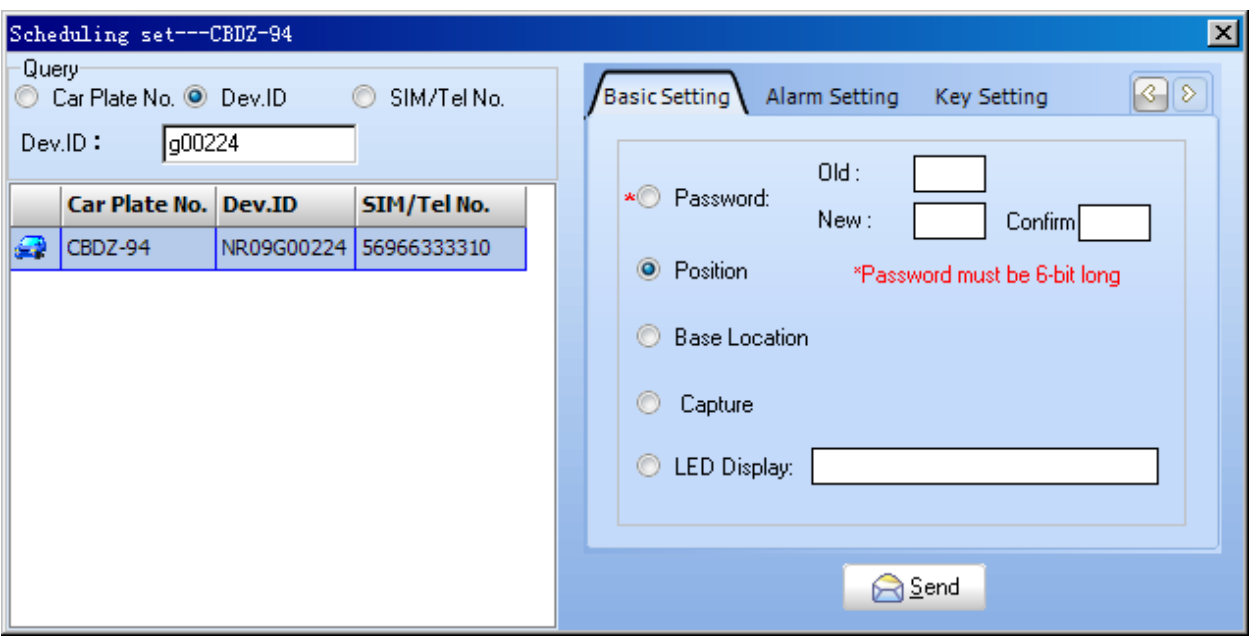

(Figure 17)

#### **Base Setting Tab Page**

Password: modify device password, the password length must be 6-bit

**Position**: Request reply device location information. Send this command, the device would be reply its last location information.

**Base Location**: if the device support this function, the user can get the GSM Base site location.

**Capture**: If the device is Image Tracker which it choice, this item would be show. Send this command, the device would capture image and send back to server. You can see the image in Main Menu  $Reprot \rightarrow View$  image.

LED Display: If the device is Image Tracker which it choice, this item would be show. If the device

connect with LED Display, user can send words from it,and the LED Display would show the words.

**Alarm Setting** 

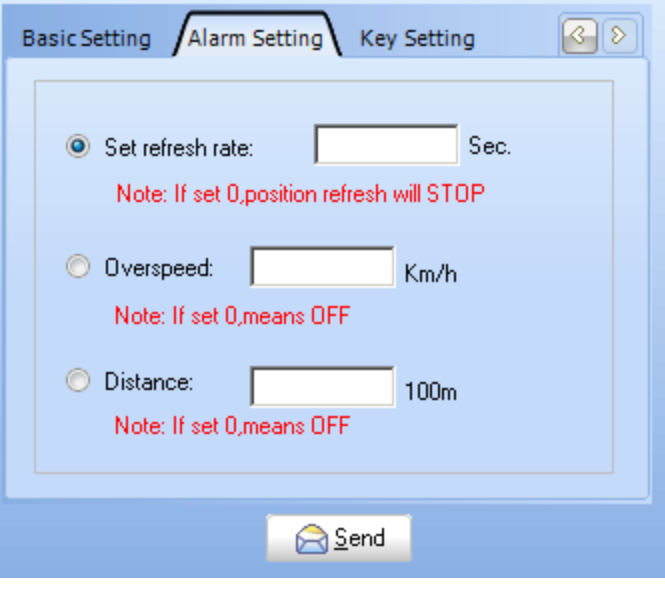

(Figure 18)

**Set Refresh rate**: Set device upload location information speed rate, unit: second, Range: [0..64800] If set 0, position refresh will STOP.

**Key Setting**

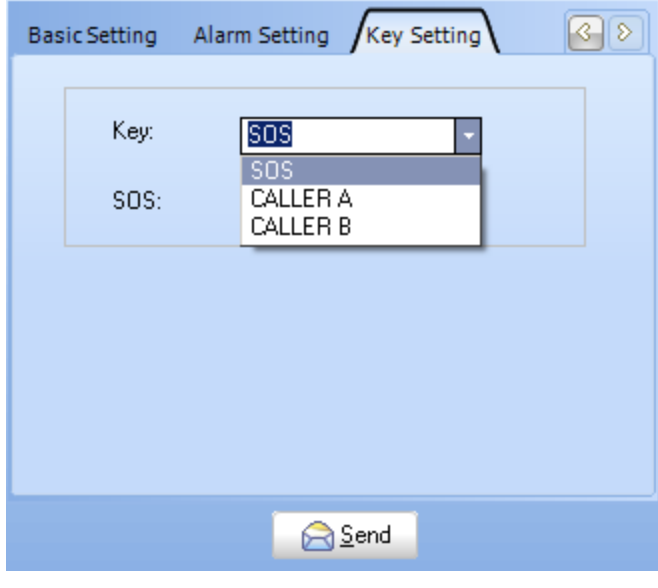

(Figure 19)

This Tab page, allow to set SOS number to device

SOS number, CALLER A Number, CALLER B Number allow to Listen .

The listen function need SIM card Calling Identity Delivery.

**Advanced Setting**

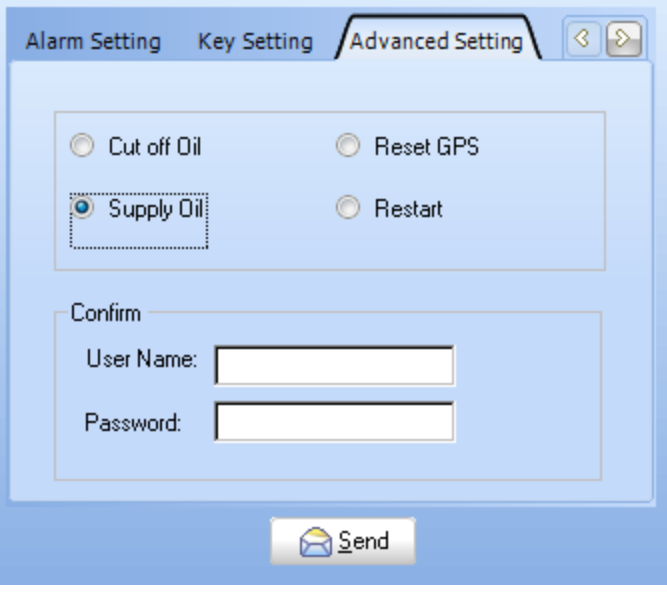

(Figure 20)

This tab page allow user to **Cut off oil / Supply Oil / Reset GPS Module / Restart the device**.

These operations need administrator authorization.

#### **2. GPS Allocate**

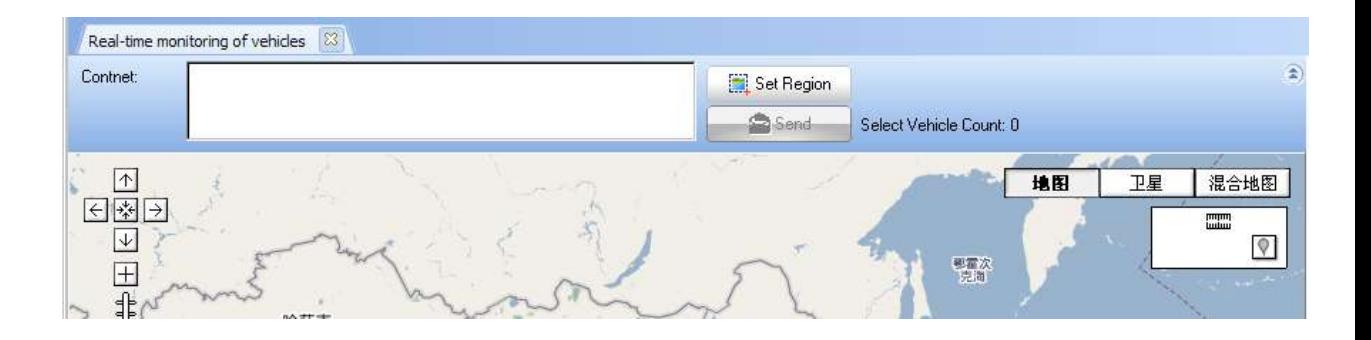

# **3. Set Region Alarm**

After click the "Set Region Alarm", there is a dialog box will be popup as below:

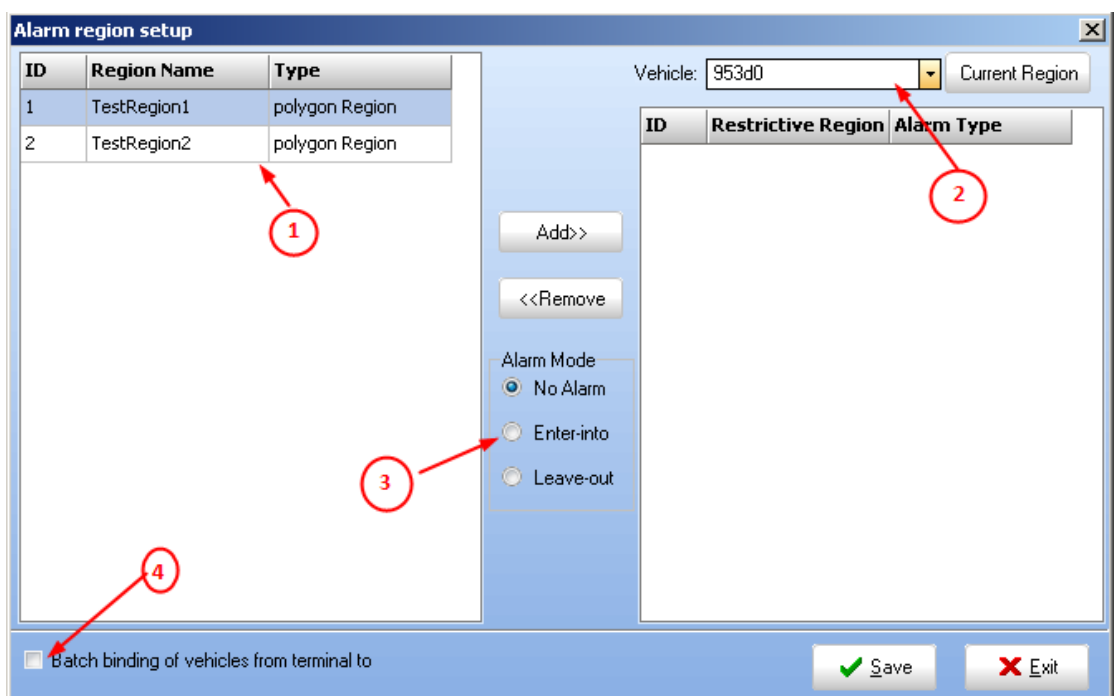

 $(1) \rightarrow$ All of the region alarms which have been defined will appear in the left area.

 $(2) \rightarrow$ All of the vehicles which could bind to the setting of region alarm will appear in the combo box.

○<sup>3</sup> This is the types of setting region alarm. If cancel, you could select "No Alarm". Select the

"Enter-into Alarm ", if you want the vehicle trigger alarm when it enter into. Select the "Leave-out Alarm", if you want the vehicle trigger alarm when it leave out .

 $(4) \rightarrow$  Unselected: you can select one vehicle to set alarm region.

It allow you to select many region to bind one vehicle.

Selected: You can select many vehicles to bind one region.

**The following will show how to blind the region to the specified vehicle, Example select the vehicle: "953d0"**

Double click the name of the region at the left side, or select the "name of the region " , then click this

Add>> button

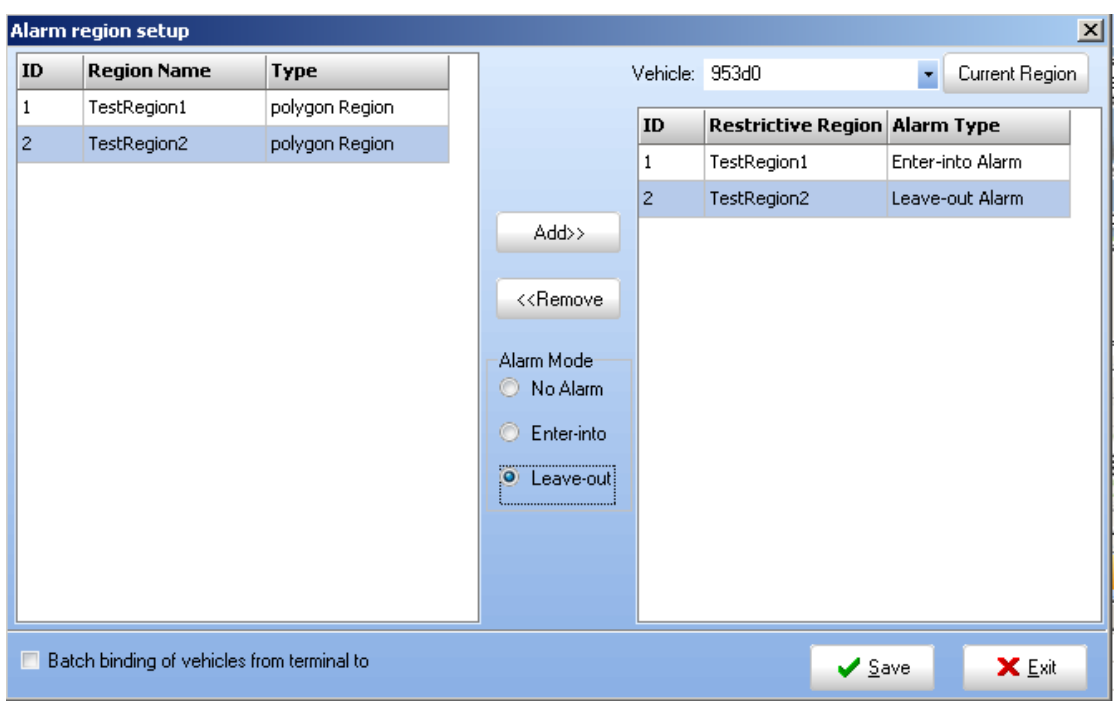

The alarm region which you selected would be appeared at the right side.

 $\triangleright$  Select the types of trigger alarm after the region have been selected.

**Note: you could set several region alarms to a specified vehicle, and trigger different types of alarms.**

 $\triangleright$  Click the button  $\bigcup$  Save  $\bigcup$  save the setting, the setting will be effective immediately in the system

after saving succeed. You could find some information as below in the information hurdle:

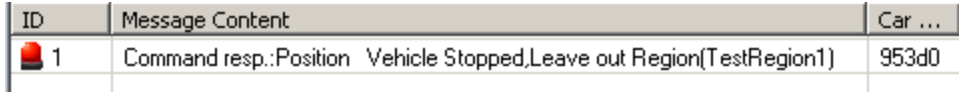

Explain:

While select" Batch binding of vehicles from terminal to"

▼ Batch binding of vehicles from terminal to Select

the interface as following:

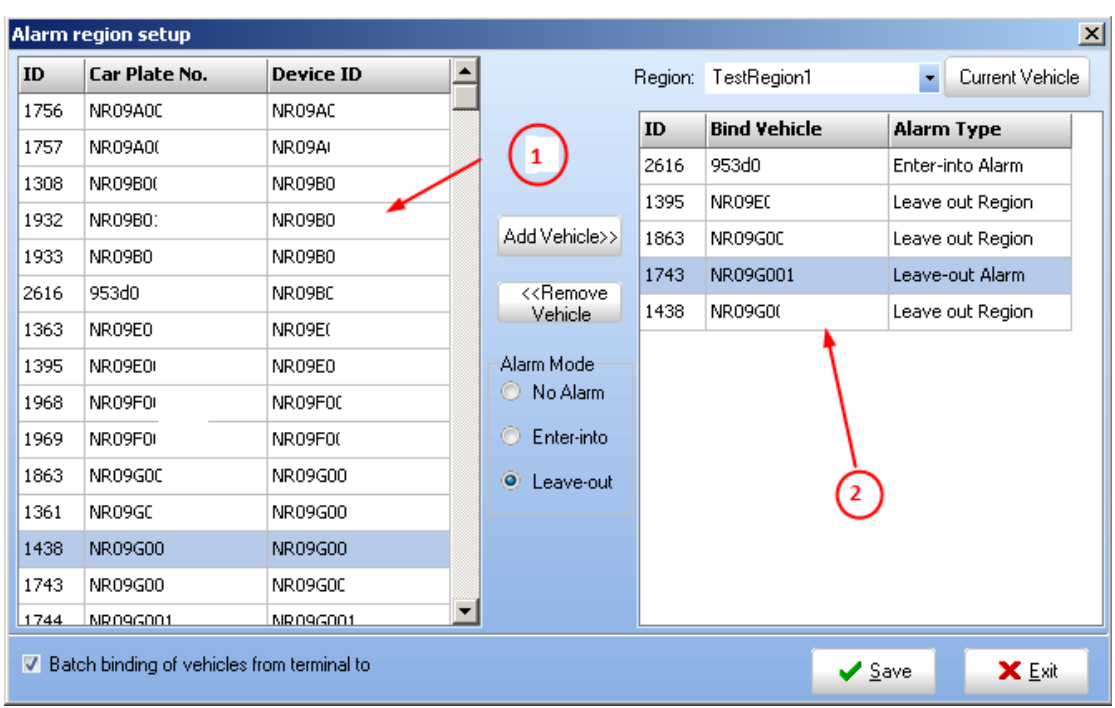

Explain this as below in the photos of 1 and 2

 $(1) \rightarrow$ All of the region alarms which have been defined will appear in the area.

 $(2) \rightarrow$  All the vehicles which are blind to the region of "Test Region1" will appear in the area.

Different vehicle could set different types of trigger alarm.

#### **Delete the define region**

As the picture below:

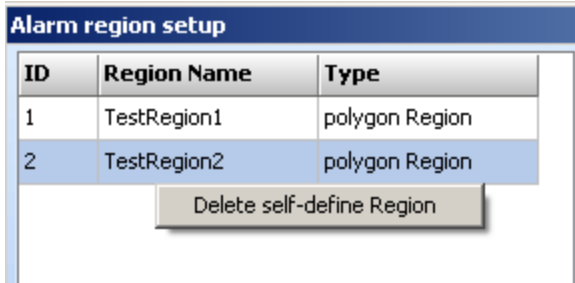

"Delete self-define region "would popup while click the right-hand button after select the area. Delete the region alarm while click the "Delete self-define region" , in the meanwhile the setting of region alarm with the specified vehicle will be cancelled.

# <span id="page-21-0"></span>**3.3.4 Report**

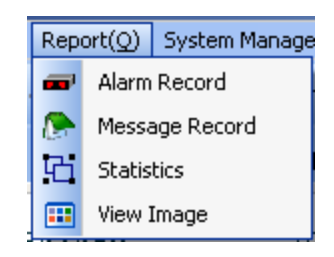

(Figure 21)

# **1. Alarm Record Query**

| $\boxed{8}$<br>Alarm Records Query                                                                                                    |                                                                                   |                     |                          |            |              |                   |  |  |  |  |
|----------------------------------------------------------------------------------------------------|-----------------------------------------------------------------------------------|---------------------|--------------------------|------------|--------------|-------------------|--|--|--|--|
| <b>B</b> Goto<br><b>B</b> Week<br>$\sum$ Print<br><b>Export</b><br><b>K</b> Previous<br>>> Next<br>Yesterday<br>Q Query                                          |                                                                                   |                     |                          |            |              |                   |  |  |  |  |
| Query Condition<br>01/28/2L05:41:25 AM - 그 Tol 01/29/2L05:41:25 AM - 그 그<br>Vehicle:<br>$\blacktriangledown$<br>Alarm Type:<br>Button for help -<br>$\Box$ Date: |                                                                                   |                     |                          |            |              |                   |  |  |  |  |
|                                                                                                    | Total of [27436] records                                                          |                     | Page: 3 Total: 275 Pages |            |              |                   |  |  |  |  |
| ID                                                                                                    | Car Plate No.                                                                     | <b>Alarm Time</b>   | Longitude                | Latitude   | <b>Speed</b> | Alarm Type        |  |  |  |  |
| 201                                                                                                    | <b>B050</b>                                                                       | 01/28/2010 15:55:44 | 110.3965149              | 24.5208302 | O            | Vehicle Power OFF |  |  |  |  |
| 202                                                                                                    | <b>B050</b>                                                                       | 01/28/2010 15:54:43 | 110.3965149              | 24.5208340 | ١o           | Vehicle Power OFF |  |  |  |  |
| 203                                                                                                    | ٥<br>01/28/2010 15:54:39<br>Gateline Alarm<br>541486<br>114.0599823<br>23,0300980 |                     |                          |            |              |                   |  |  |  |  |
| 204                                                                                                    | <b>B050</b>                                                                       | 01/28/2010 15:53:42 | 110.3965530              | 24,5208530 | ٥            | Vehicle Power OFF |  |  |  |  |
| 205                                                                                                    | ULF198                                                                            | 01/28/2010 15:52:43 | 116.5996704              | 23.5309010 | ١o           | Gateline Alarm    |  |  |  |  |

(Figure 22)

### **2. Message Query**

| 83<br>Alarm Records Query<br>Message Query |                                                                                                    |                     |                               |           |           |              |                          |                   |  |  |  |
|--------------------------------------------|----------------------------------------------------------------------------------------------------|---------------------|-------------------------------|-----------|-----------|--------------|--------------------------|-------------------|--|--|--|
|                                            | <b>B</b> Goto<br><b>B</b> Week<br><b>D</b> Print<br><b>Export</b><br><b>CC</b> Previous<br>>> Next<br>Yesterday<br>Q Query |                     |                               |           |           |              |                          |                   |  |  |  |
|                                            | Query Condition                                                                                                    |                     |                               |           |           |              |                          |                   |  |  |  |
| $\Box$ Vehicle:                            | $\Box$ Msg.<br>$\overline{\mathbf{v}}$                                                                                     |                     | Dev.ID/Contact Nol<br>$\cdot$ |           | Loc.:     |              | $\overline{\phantom{a}}$ |                   |  |  |  |
| $\Box$ Date:                               | $\frac{1}{\sqrt{2}}$ $\frac{1}{\sqrt{2}}$ Tol<br>01/28/2L05:48:08 AM                                                       | 01/29/2L05:48:08 AM | 골화                            |           |           |              |                          |                   |  |  |  |
|                                            | Total of [2327] records<br>1 Total: 24 Pages<br>Page:                                                                      |                     |                               |           |           |              |                          |                   |  |  |  |
|                                            |                                                                                                    |                     |                               |           |           |              |                          |                   |  |  |  |
| ID                                         | <b>Message Content</b>                                                                                                    | Car Plate No.       | <b>Device ID/Contac</b>       | Longitude | Latitude  | <b>Speed</b> | Angle                    | $L_0$ $\triangle$ |  |  |  |
| 7892                                       | Command resp.: Ready to Capture Image OK!                                                                                  | NR09D00102          | NR09D00102                    | 0.0000000 | 0.0000000 | $\mathbf 0$  | East                     | Lo                |  |  |  |
| 7891                                       | Command has been sent.                                                                                                    | NR09D00102          | NR09D00102                    |           |           |              |                          |                   |  |  |  |
| 7890                                       | Command resp.:Position                                                                                                    | NR09D00102          | NR09D00102                    | 0.0000000 | 0.0000000 | 0            | East                     | Ur.               |  |  |  |

(Figure 23)

## **3. Statistics**

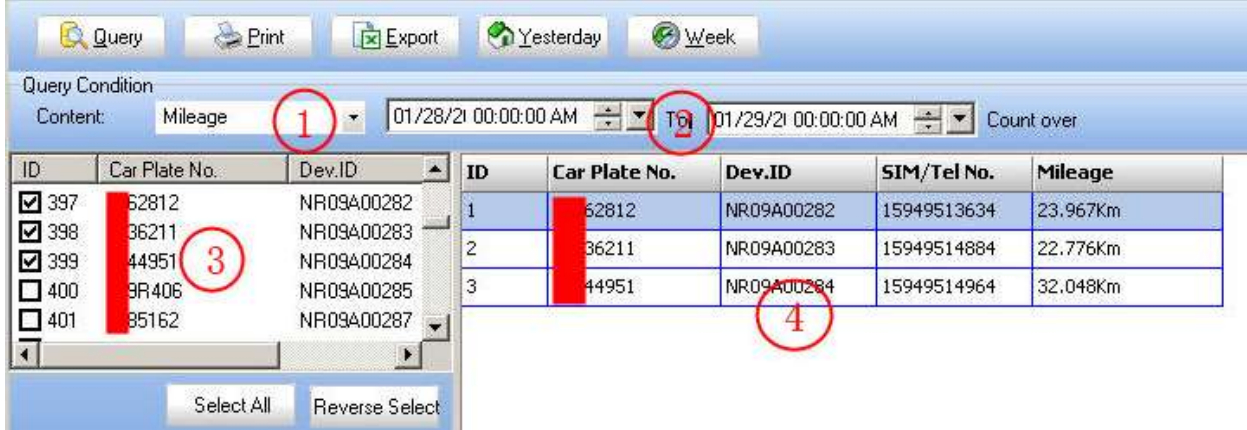

Statistics type: Mileage Statistics / Stop Vehicle Statistic / Fuel Curve / ACC On Stat.

(Figure 24)

| <b>B</b> Week<br><b>Print</b><br>Yesterday<br><b>Export</b><br>Q Query                                                         |            |                          |                     |               |                    |             |                         |     |  |
|----------------------------------------------------------------------------------------------------|------------|--------------------------|---------------------|---------------|--------------------|-------------|-------------------------|-----|--|
| Query Condition                                                                                                    |            |                          |                     |               |                    |             |                         |     |  |
| 01/28/2I 00:00:00 AM<br>$-1$ - $\prime$<br>Stop Veh. Stal<br>01/29/2i 00:00:00 AM - H<br>Content:<br>2<br>Greater than<br>Hour |            |                          |                     |               |                    |             |                         |     |  |
| Car Plate No.<br>ID                                                                                                    |            | Dev.ID                   | ID                  | Car Plate No. | Dev.ID             | SIM/Tel No. | <b>Stop Begin Date</b>  | St. |  |
| ☑ 397<br>\$2812                                                                                                    |            | NR09A00282               |                     | 2812          | NR09A00282         | 15949513634 | 01/28/2010 03:32:14 01. |     |  |
| $\boxtimes$ 398<br>36211<br>$\boxtimes$ 399<br>14951                                                                           |            | NR09A00283<br>NR09A00284 |                     | 52812         |                    |             |                         |     |  |
| $\square$ 400<br><b>BR406</b>                                                                                                  | 3          | NR09A00285               |                     | 6211          | NR09A00 $2$ 83 $4$ | 15949514884 | 01/28/2010 03:57:59 01. |     |  |
| $\square$ 401<br>35162                                                                                                    |            | NR09A00287               |                     | 36211         |                    |             |                         |     |  |
| न                                                                                                    |            | $\blacktriangleright$    |                     | 4951          | NR09A00284         | 15949514964 | 01/28/2010 04:04:31 01. |     |  |
|                                                                                                    | Select All | Reverse Select           | 2<br>$\blacksquare$ | 4951          | NR09A00284         | 15949514964 | 01/28/2010 16:37:28 01. |     |  |

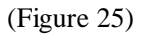

- 1、 Select Statistics Type
- 2、 Set Statistics Time Range
- 3、 Select Vehicles
- 4、 Click [Query] button to Query, And show the statistics result in this grid.

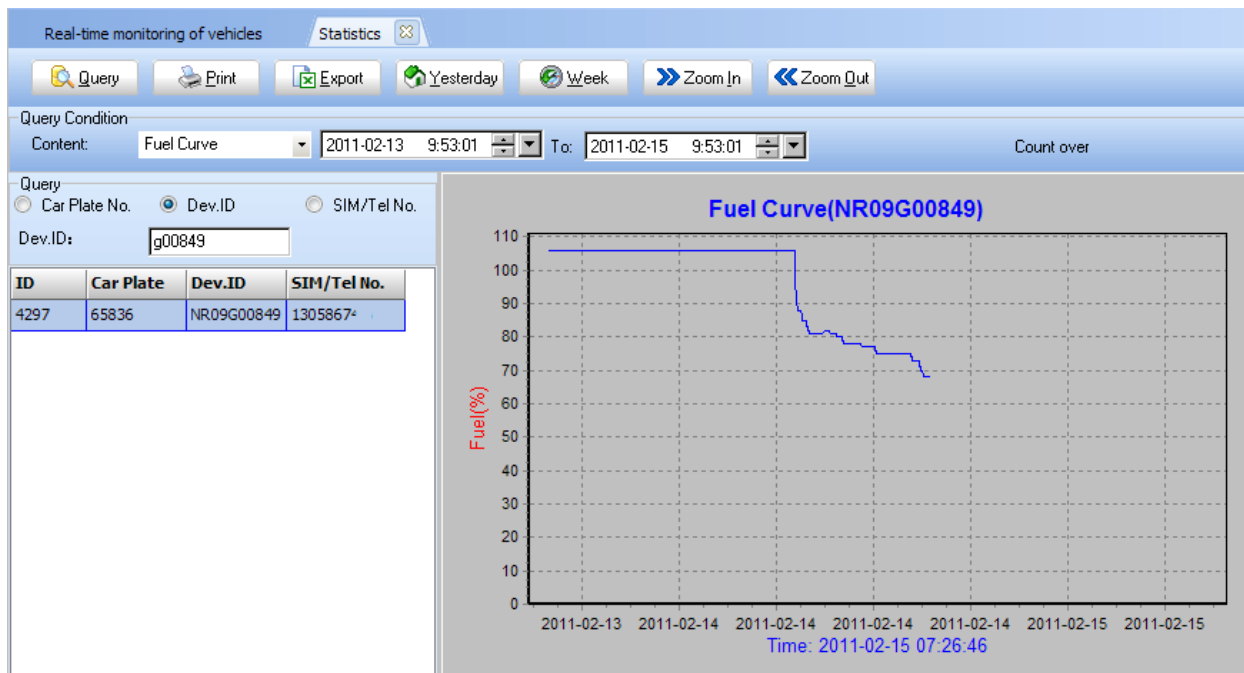

# **4. View Image**

When the user has logged on with camera tracking devices, the system will automatically display this menu item, click on this menu item, will allow users to view their camera equipment capture images

|                | 183<br>View Image                     |                                                                                     |
|----------------|---------------------------------------|-------------------------------------------------------------------------------------|
|                | <b>O</b> Week<br>Yesterday<br>Q Query | Export                                                                              |
| Vehicle:       | Query Condition<br>NR09D00101         | 01/28/2L06:09:02 AM $\div$ 1 at 01/29/2L06:09:02 AM $\div$ 1<br>2010-01-28 13:28:19 |
| ID             | <b>Capture Time</b>                   |                                                                                     |
| $\mathbf{f}$   | 2010-01-28 13:28:19                   |                                                                                     |
| $\overline{c}$ | 2010-01-28 14:26:46                   |                                                                                     |
| 3              | 2010-01-28 14:29:15                   |                                                                                     |
| $\overline{4}$ | 2010-01-28 14:35:07                   |                                                                                     |
| 5              | 2010-01-28 14:38:05                   |                                                                                     |
| 6              | 2010-01-28 14:52:08                   | 4                                                                                   |
| 7              | 2010-01-28 14:56:15                   |                                                                                     |
| 8              | 2010-01-28 14:59:39                   |                                                                                     |
| 9              | 2010-01-28 22:44:46                   |                                                                                     |
| 10             | 2010-01-28 22:47:50                   |                                                                                     |

(Figure 26)

- 1、 Select Vehicle ( Camera Tracker)
- 2、 Set Time Range
- 3、 Click [Query] button. If there are some images, it would be list in this grid. And Click this grid item to show image.

#### <span id="page-24-0"></span>4、 View Image

# **3.3.5 System Manage**

| System Manage(G)<br>Window(W) |                      |  |  |  |  |  |  |
|-------------------------------|----------------------|--|--|--|--|--|--|
|                               | Client Manage        |  |  |  |  |  |  |
|                               | Car Manage           |  |  |  |  |  |  |
|                               | Authorization Manage |  |  |  |  |  |  |

(Figure 27)

# <span id="page-24-1"></span>**1. Client Manage**

Click this menu item to show client manage form:

| $^{\circ}$<br>Client Data                                                                    |                                                                       |                    |                      |                |                  |                 |        |  |  |  |
|----------------------------------------------------------------------------------------------|-----------------------------------------------------------------------|--------------------|----------------------|----------------|------------------|-----------------|--------|--|--|--|
| <b>O</b> Add<br><b>O</b> Edit<br>$\sum$ Print<br><b>O</b> Delete<br>Q Query<br><b>Export</b> |                                                                       |                    |                      |                |                  |                 |        |  |  |  |
| Profile List [Total: 192]<br>$\bullet$ E-Mail<br>C Client Name C Address<br>Phone No<br>cл   |                                                                       |                    |                      |                |                  |                 |        |  |  |  |
| E-Mail                                                                                       |                                                                       | <b>Client Name</b> | Client Type $\angle$ | <b>Address</b> | <b>Post Code</b> | <b>Phone No</b> | Fax No |  |  |  |
|                                                                                              | el@hlin.com                                                           | Ireland            | Distributors:        |                |                  |                 |        |  |  |  |
|                                                                                              | 00@163.com                                                            | Kenya Test D00100  |                      |                |                  |                 |        |  |  |  |
|                                                                                              | LinGuoXin<br>xin@163.com<br>test1<br>@maxpro.me<br>test<br>pmaxpro.me |                    | Distributors:        |                |                  |                 |        |  |  |  |
|                                                                                              |                                                                       |                    | Individuals          |                |                  |                 |        |  |  |  |
|                                                                                              |                                                                       |                    | <b>Individuals</b>   |                |                  |                 |        |  |  |  |
|                                                                                              | l@maxpro.me                                                           | Dejan Orlovic      | Other                |                |                  |                 |        |  |  |  |

(Figure 28)

Click [Add] button to add new client. Click [Edit] or Double click gird line to edit select row client. Click [Delete] button to delete the select row client.

**Notice**: New client name must be use Email format. One client allow bind many vehicles, but a vehicle only belong to one client.

Add or Edit Interface like this:

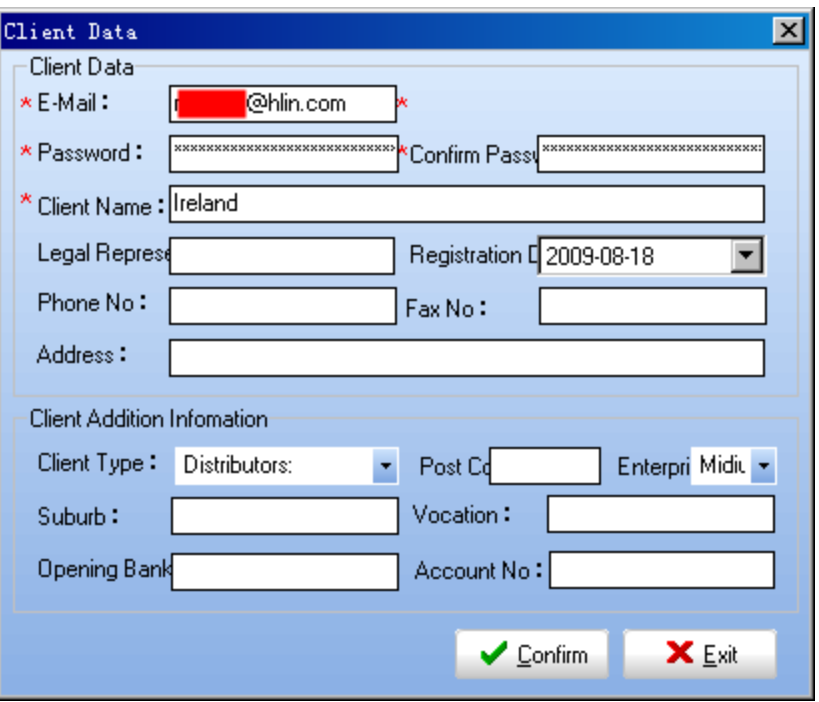

(Figure 29)

# <span id="page-25-0"></span>**2. Car Manage**

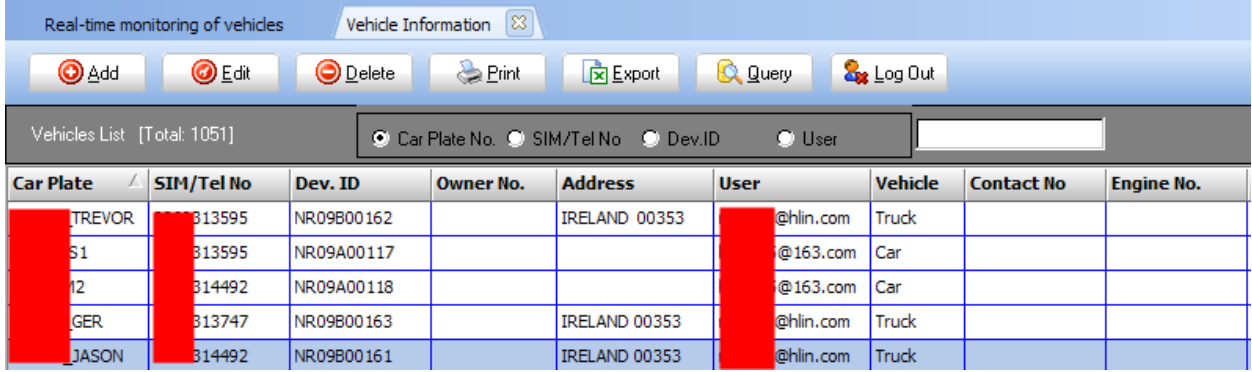

(Figure 30)

**(a) Add/Edit**

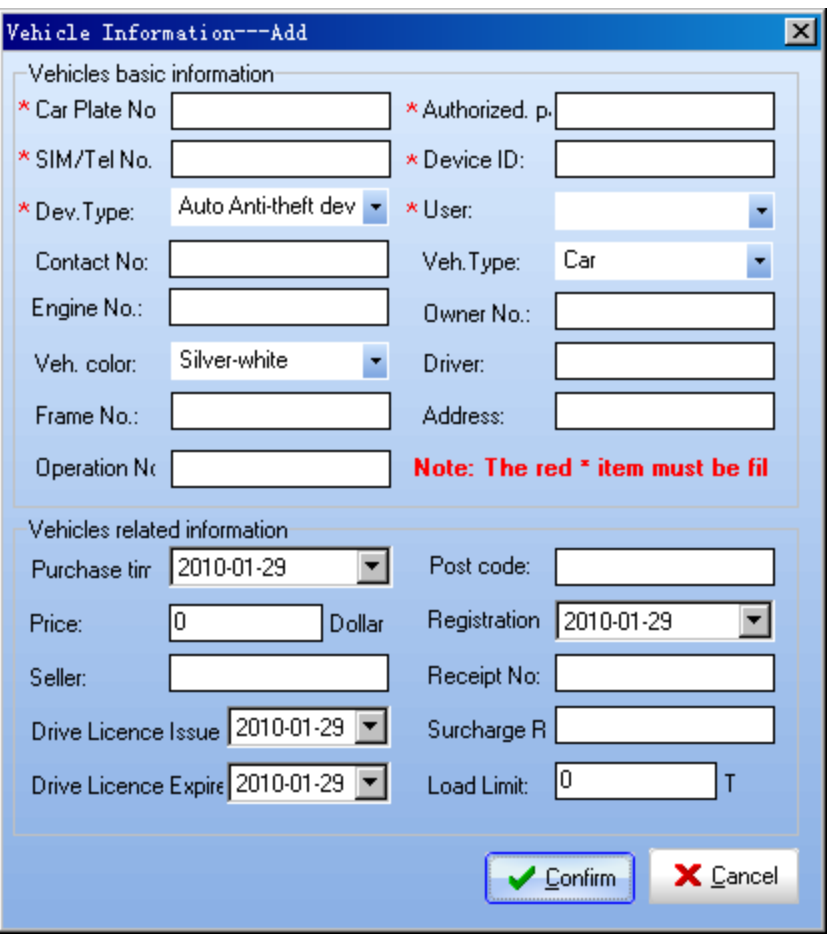

(Figure 31)

#### **Note**: the **Red \*** must be fill.

- Car Plate No.、SIM/Tel No.(SIM card used in device)、Authorized password & Device ID **Notice**: Car Plate No. & Device ID need not repeat.
- > User: This item need add before in client manage, Here are just reference only.
- **Device Type**: Now support device type: Hand-held Tracker, Auto Anti-theft device, Auto Tracker, Camera Tracker.

#### (**b** )**Delete**

If you want to delete, you can select this vehicle and click [Delete] button. There a confirm dialog display before to real delete this item:

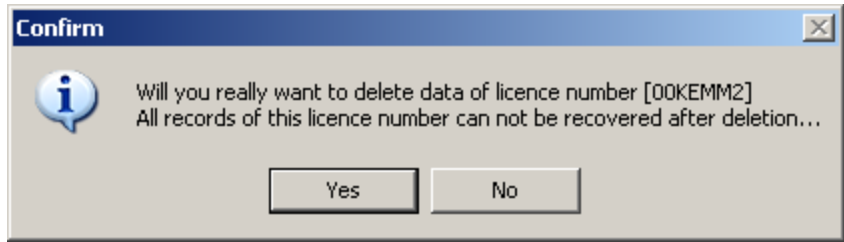

#### (Figure 32)

Select [Yes], system will delete this vehicle's all data(include location information and image), all data will not be restore.

#### **(c ) Log out**

Click [Log out] button to show log out form:

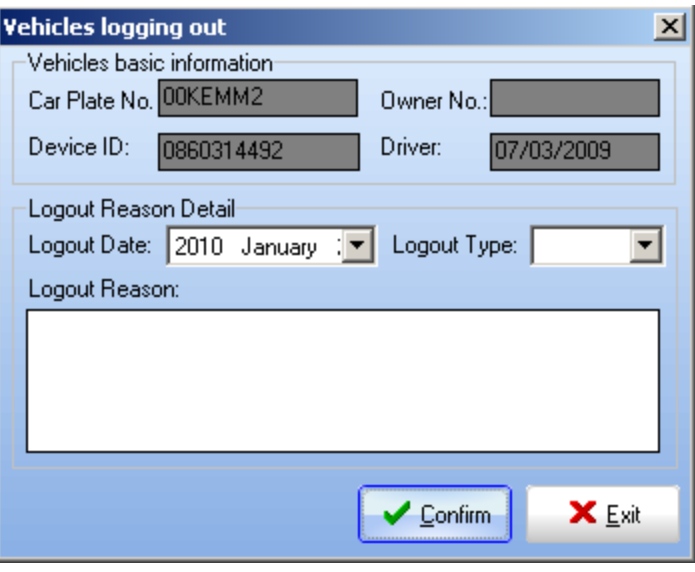

(Figure 33)

Note: For the log-out vehicles will no longer appear in the main form of vehicles list, that is no longer real-time monitoring and tracking, so this operation should be carefully。

 $(d)$  Print

Print vehicles information。

(e ) Export

Export vehicles information to Excel table.

#### <span id="page-27-0"></span>**3. Authorization Manage**

This function only used by Super administrator:

| $\lceil 83 \rceil$<br>User Authorization<br><b>O</b> Edit<br><b>O</b> Add<br>Eint<br><b>O</b> Delete<br>Q Query<br><b>Let</b> Authorize<br><b>Export</b> |                                                                                        |            |                |  |  |  |                   |                 |                            |                    |                   |
|----------------------------------------------------------------------------------------------------|----------------------------------------------------------------------------------------|------------|----------------|--|--|--|-------------------|-----------------|----------------------------|--------------------|-------------------|
|                                                                                                    | User Right List [Total: 70]<br><b>C</b> Name<br>$\bullet$ ID<br>C Department C Company |            |                |  |  |  |                   |                 |                            |                    |                   |
| <b>Name</b>                                                                                                    |                                                                                        | <b>Sex</b> | Educa ID       |  |  |  | <b>Birth Date</b> | <b>Politics</b> | <b>Employmen Authority</b> |                    | <b>Department</b> |
| admin                                                                                                    |                                                                                        | Male       | Primary        |  |  |  | 2009-04-10        |                 | 2009-04-10                 | SuperAdministrator |                   |
|                                                                                                    | ser                                                                                    | Male       | <b>Bachelo</b> |  |  |  | 2009-04-10        |                 | 2009-04-10                 | SuperAdministrator |                   |
|                                                                                                    |                                                                                        | Male       | <b>Bachelo</b> |  |  |  | 2009-04-10        |                 | 2009-04-10                 | SuperAdministrator |                   |
|                                                                                                    | hg                                                                                     | Female     | Other          |  |  |  | 2009-05-06        |                 | 2009-05-06                 | SuperAdministrator |                   |
|                                                                                                    |                                                                                        | Male       | Other          |  |  |  | 2009-05-06        |                 | 2009-05-06                 | SuperAdministrator |                   |

(Figure 34)

#### **Add user**

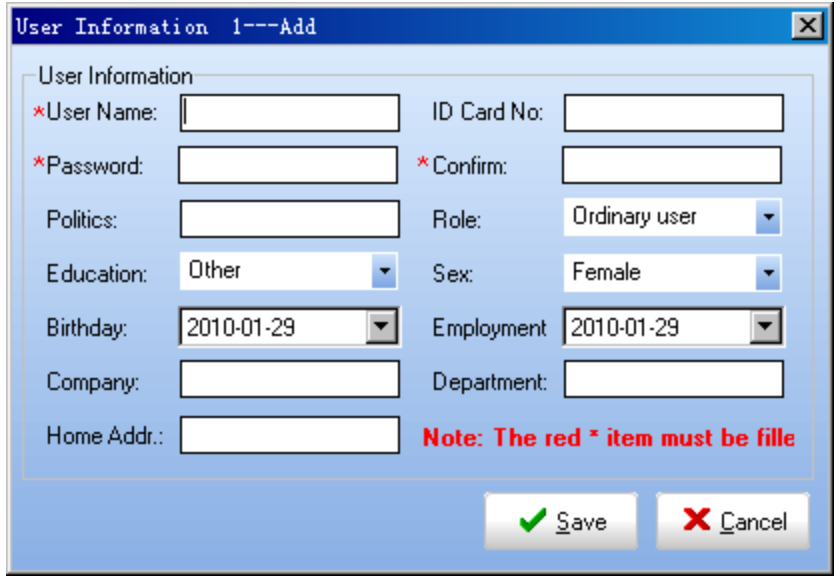

(Figure 35)

The highest authority of the system user name is "**admin'**, other users are divided into three: Super administrator, Administrator, and the general user.

#### **Authorization for user**

When the login user is **Admin** or Super administrator, this button would be display.

Click this button to authorization for its child user.

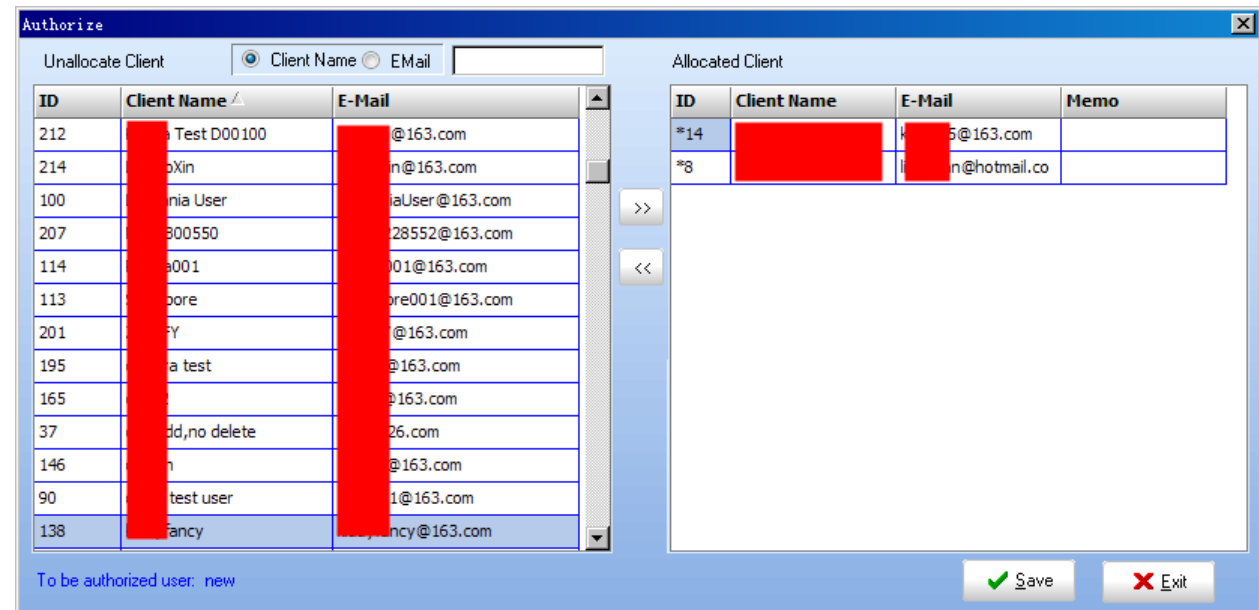

(Figure 36)

Left side is not assign to its child. Right side has assigned.

#### **Notice:**

This System support four right user types: admin, super administrator user, administrator user, general user.

Admin user: If you use this account login, you would execute all operation, and the other uses are children

of its.

 Super Administrator user: This Account can execute all operation. But it is only manage the vehicle which the Admin uses assign.

 Administrator User: This Account can execute: add/delete/modify: vehicle / client, and send command to tracker.

<span id="page-29-0"></span>General User: This Account can execute query function.

### **3.3.6 Vehicle List Panel**

Vehicle List Panel in the right side of the main form :

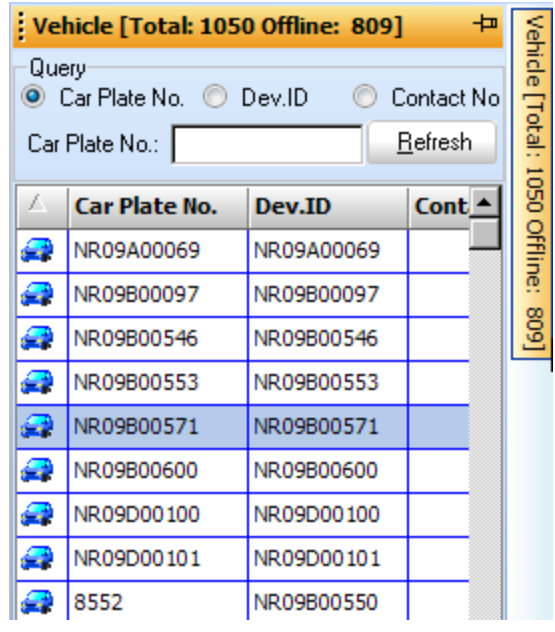

(Figure 37)

In Vehicle Grid List, right-mouse click to show popup menu :

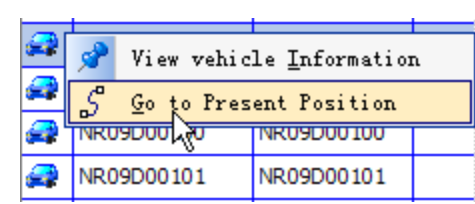

(Figure 38)

# <span id="page-30-0"></span>**3.3.7 Message List**

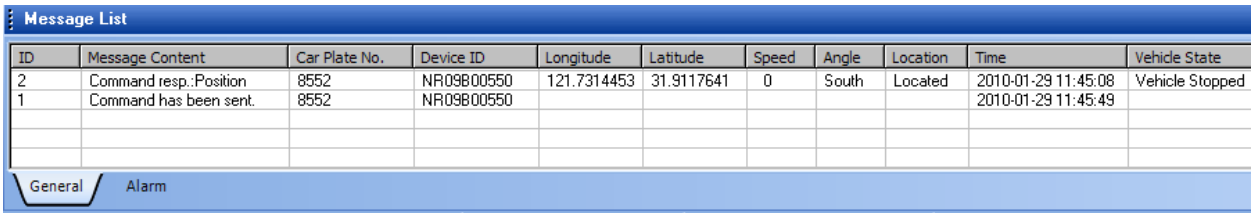

(Figure 39)

# <span id="page-31-0"></span>**3.3.8 Help--About**

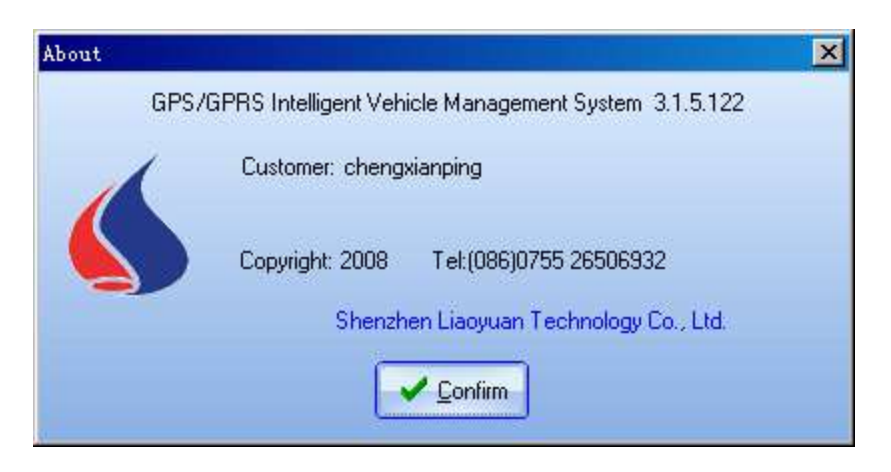

(Figure 40)